# **HOW TO CONNECT THE RIIWARDS TABLET TO A PRINTER**

The Riiwards Tablet is designed to work with the receipt printer CITIZEN, model CMP-20BTU. The tablet will connect to the printer via Bluetooth and will be used by customers to print out Rewards for redemption.

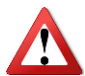

Please make sure that your tablet has been configured to connect with a printer. Please contact [support@riiwards.com](mailto:support@riiwards.com) to do so.

Please follow these steps to connect the tablet to the printer:

#### **STEP 1**

To set up the printer, place it next to the tablet. Connect the printer with the provided power supply and turn it on. The printer will show a green light.

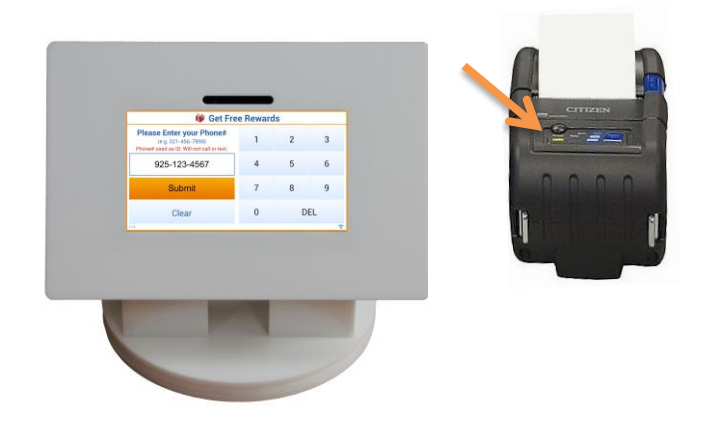

## **STEP 2**

Restart the tablet; then click on the Settings icon.

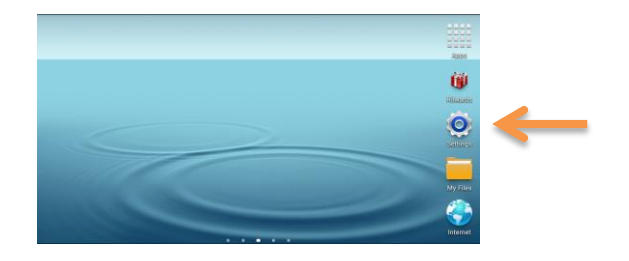

#### **STEP 3**

Locate Bluetooth and set it to on. Touch the Scan icon in the right upper corner. The Mobile Printer will be detected. Touch Mobile Printer to pair.

### **STEP 4**

When this screen appears, enter "0000" (four zeros) for the printer PIN. The settings panel will confirm by writing "Paired" below the Mobile Printer (see above picture).

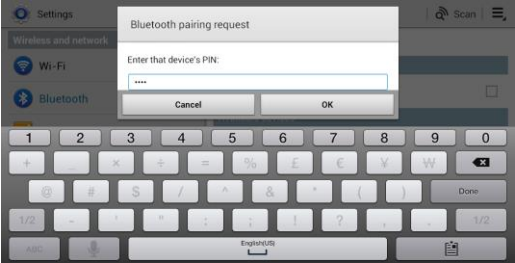

Bluetooth

 $\Box$  GT-P3113<br>
Only visible to paired devices<br>
Paired devices

 $\equiv$  Mobile Printer

My device

**The Card** 

**THE R** 

**The Co** 

 $\delta$  scan  $\equiv$ 

 $\Box$ 

☆

O Settings

Wireless and

Wi-Fi

**Bluetooth** 

**Data usage** 

(b) Sound

**More settings** Device Blocking mode

#### **STEP 5**

Return to the Main Screen and start the Riiwards App.

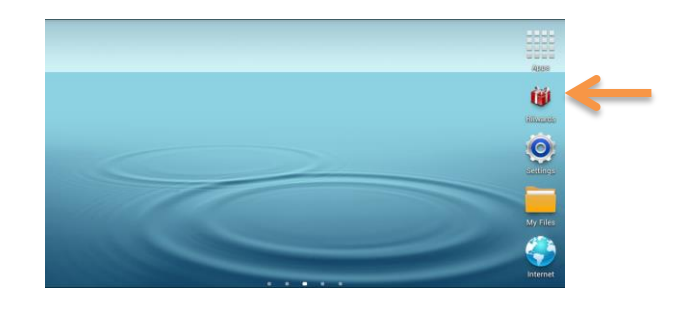

When starting the App a red printer icon will appear in the right lower corner.

Please give the App a few minutes to connect with the printer. The icon will turn blue  $\blacksquare$  and the App is ready to print Reward receipts.

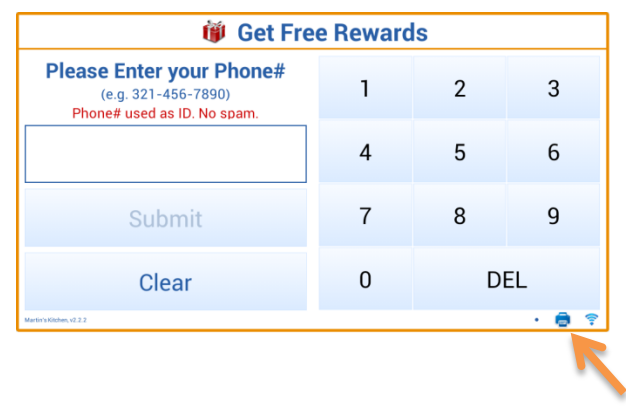

# **Congratulations!**

**You have successfully connected the printer to the Riiwards tablet.**